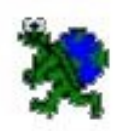

#### **Информатика 5-6 класс**

# Первые шаги по ЛогоМирам

Выполнила Мочалова

Марина Владимировна

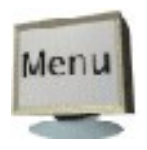

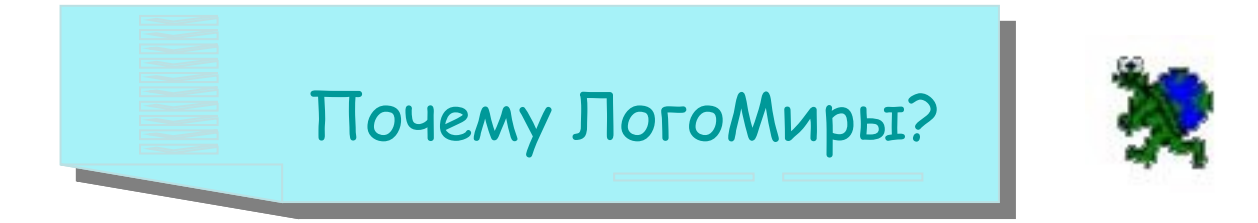

[Первое знакомство](#page-4-0)

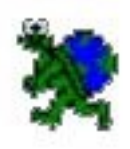

[Работа с графикой](#page-9-0)

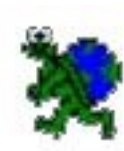

[Работа с формами](#page-15-0)

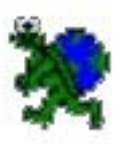

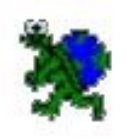

# Почему ЛогоМиры?

<span id="page-2-0"></span>Аргументы в пользу использования программы ЛогоМиры на уроках информатики в среднем звене:

- -ЛогоМиры являются пропедевтикой языков программирования;
- -среда ЛогоМиры удовлетворяет требованиям начального языка программирования;
- -ЛогоМиры объектно-ориентированная среда;
- -среда ЛогоМиры включает в себя одновременно графический, текстовый и музыкальный редакторы;
- кроме того, обучение в среде Лого вызывает у учащихся повышенный интерес к предмету, развивает математическую интуицию и геометрические представления, является своеобразным математическим тренажером, формирует алгоритмический и комбинаторный типы мышления, развивает творческие способности ребенка.

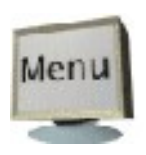

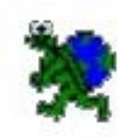

Давным-давно, в 60-е годы 20 века американский математик и программист Сеймур Пайперт решил создать язык программирования, который был бы интересен детям, сохранив в нем все конструкции «взрослых» языков. И назвал он его – ЛОГО, что в греческом языке значит «слово», «мысль». Исполнителем команд Пайперт сделал черепашку, которая как будто ползает по песку и оставляет хвостиком след, рисуя таким образом картинки и создавая фигуры.

Чему же научит вас «черепашка»?

- 1. писать программы, создавать мультфильмы и игры. Язык ЛОГО универсален, его конструкции – основа любого языка программирования;
- 2. писать программы «правильно», применяя приемы и методы, которые используют настоящие программисты;
- 3. хорошо ориентироваться в геометрии на плоскости: в мире углов, сторон, координатной плоскости др.

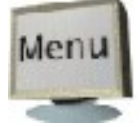

# Знакомство с интерфейсом ЛМ

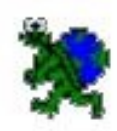

<span id="page-4-0"></span>Знакомство с новой средой. Основные понятия. Поле команд. Исполнитель. Меню инструментов.

*Учащиеся должны знать:*

структуру листа, Меню, Рабочее поле, Инструментальное меню, Поле команд, Поле форм, Графический редактор.

#### *Учащиеся должны уметь:*

запускать программу, пользоваться меню среды ЛМ, иметь представление о редакторах среды, работать в непосредственном режиме.

Цели:

- Обучающая:

Познакомить учащихся со средой ЛогоМиры (поле команд, графический редактор, поле форм, исполнитель Черепашка).

- Развивающая:

Развитие познавательных интересов в данной области.

- Воспитательная:

Воспитание любознательности у учащихся.

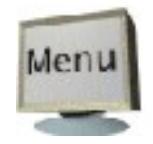

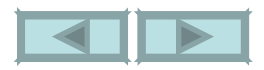

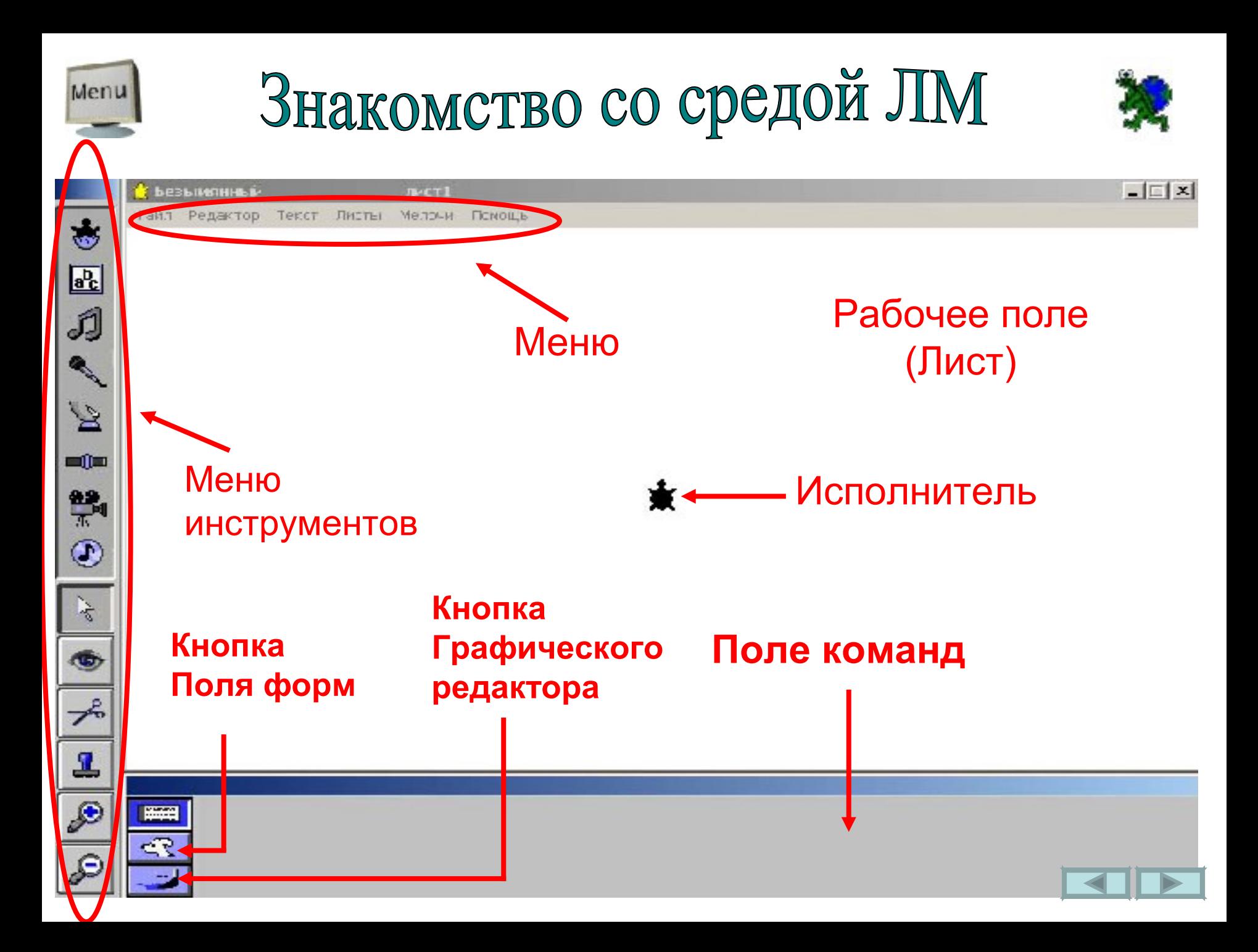

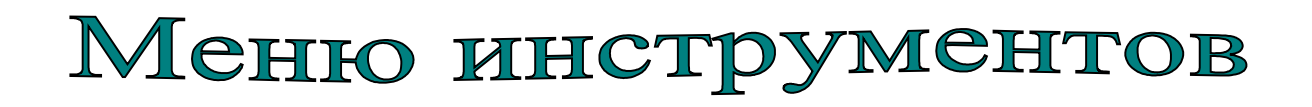

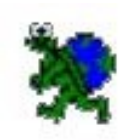

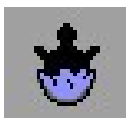

**Черепашка** – создает новую черепашку на Рабочем поле

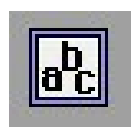

**Текстовое окно** – создает текстовое окно на Листе

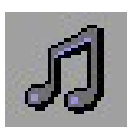

**Музыкальный редактор** – открывает Музыкальный редактор

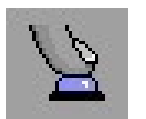

**Кнопка** – создает новую кнопку на Рабочем поле

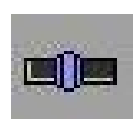

**Бегунок** – создает новую бегунок на Рабочем поле

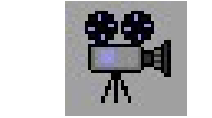

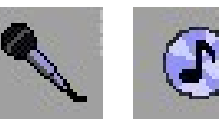

кнопки работы со звуком и видео

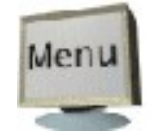

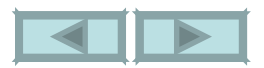

#### Меню инструментов

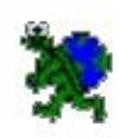

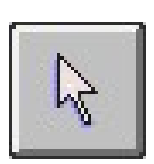

**Стрелка** – для выделения объектов

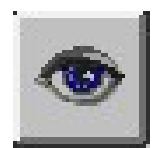

**Глаз** – показывает «спрятанные» объекты, а также открывает его диалоговое окно

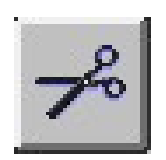

**Ножницы** – удаляют любой объект с Рабочего поля

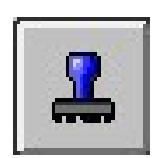

**Штамп** – оставляет оттиск (копию) объекта на Рабочем поле

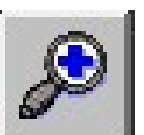

**Лупа** – увеличивает (Лупа+) или уменьшает (Лупа-) выбранный объект

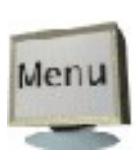

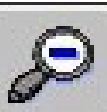

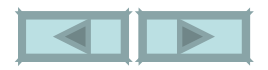

### Первые действия

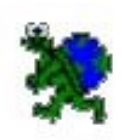

Найди на экране основные объекты: Рабочее поле, Меню, Инструментальное меню, Поле команд.

Перемести Черепашку по Рабочему полю, ухватив ее мышью - курсор примет вид кисти руки.

Поверни Черепашку на произвольный угол вокруг своей оси - наведи курсор на ее головку, нажми левую кнопку мыши и, держа ее нажатой, поворачивай Черепашку.

Помести на Лист новую Черепашку – щелкни на кнопку **6 декреш**, а затем на Листе в выбранном месте.

Увеличь размер одной из Черепашек – нажми кнопку и щелкни несколько раз на Черепашке. Уменьши вторую Черепашку.

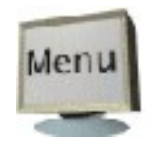

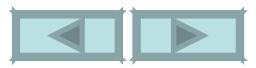

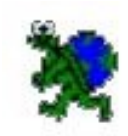

<span id="page-9-0"></span>*Назначение Графического редактора, цветовая палитра, инструменты рисования, возможности редактирования рисунка.*

*Учащиеся должны знать:*

назначение Графического редактора ЛМ и его основные функции, примитивы, цветовые возможности ЛМ;

основные объекты Графического редактора и их свойства.

*Учащиеся должны уметь:*

создавать и редактировать графическую информацию.

Цели:

- Обучающая:

Познакомить с Графическим редактором и его основными операциями, познакомить учащихся с объектами и их свойствами, научить создавать сложные рисунки.

- Развивающая:

Развитие воображения, развитие внимания, восприятия, развитие познавательных интересов в данной области.

- Воспитательная:

Воспитание инициативы у учащихся, воспитание самостоятельности в работе.

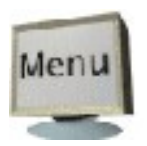

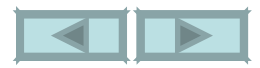

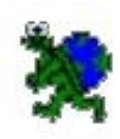

#### Вопросы:

- Что такое Графический редактор?
- Для чего нужен Графический редактор?
- Какой вид информации обрабатывает графический редактор?
- Какие имеет инструменты?
- Как открыть Графический редактор?
- Как выбрать пиктограмму в инструментальном меню?
- Как выбрать цвет?
- Как выделить объект?
- Как получить одну или несколько копий объекта?
- Как переместить объект?

Графический редактор - программная среда, предназначенная для создания, обработки и хранения изображений, созданных на экране. Работает с информацией, представленной в графическом виде. Имеет инструменты для рисования (линия, карандаш, пульверизатор, контурный и закрашенный овалы и прямоугольники) и закрашивания замкнутых областей (краска), резинка для стирания части изображения, выделение, кнопка отмены последнего действия, панель выбора толщины линий, палитру цветов.

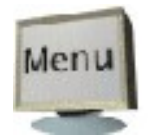

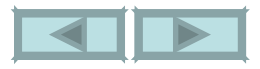

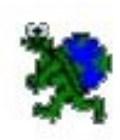

Объекты среды и их свойства

Объект - точка. Свойства: координаты, цвет.

Объект - линия. Свойства: толщина, цвет.

Объект - замкнутая контурная область. Свойства: цвет и ширина линии контура, размер объекта.

Объект - замкнутая закрашенная область. Свойства: цвет и размер объекта.

Объект - графическое изображение. Свойства: цвет, размер.

Основные операции над объектами графического редактора:

выбор объекта;

выбор цвета;

операции с фрагментами (выделение области, вырезание части изображения, перемещение и копирование изображения, составление изображения из нескольких фрагментов и т.д.);

дополнительные операции (стирание участков картинки, очистка всего экрана и т.д.).

> Д/з: *нарисовать в тетради фрагмент решетки для петербургского моста или Летнего сада.*

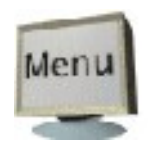

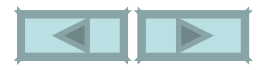

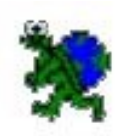

Включи Графический редактор по кнопке

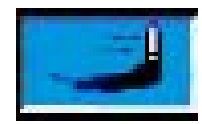

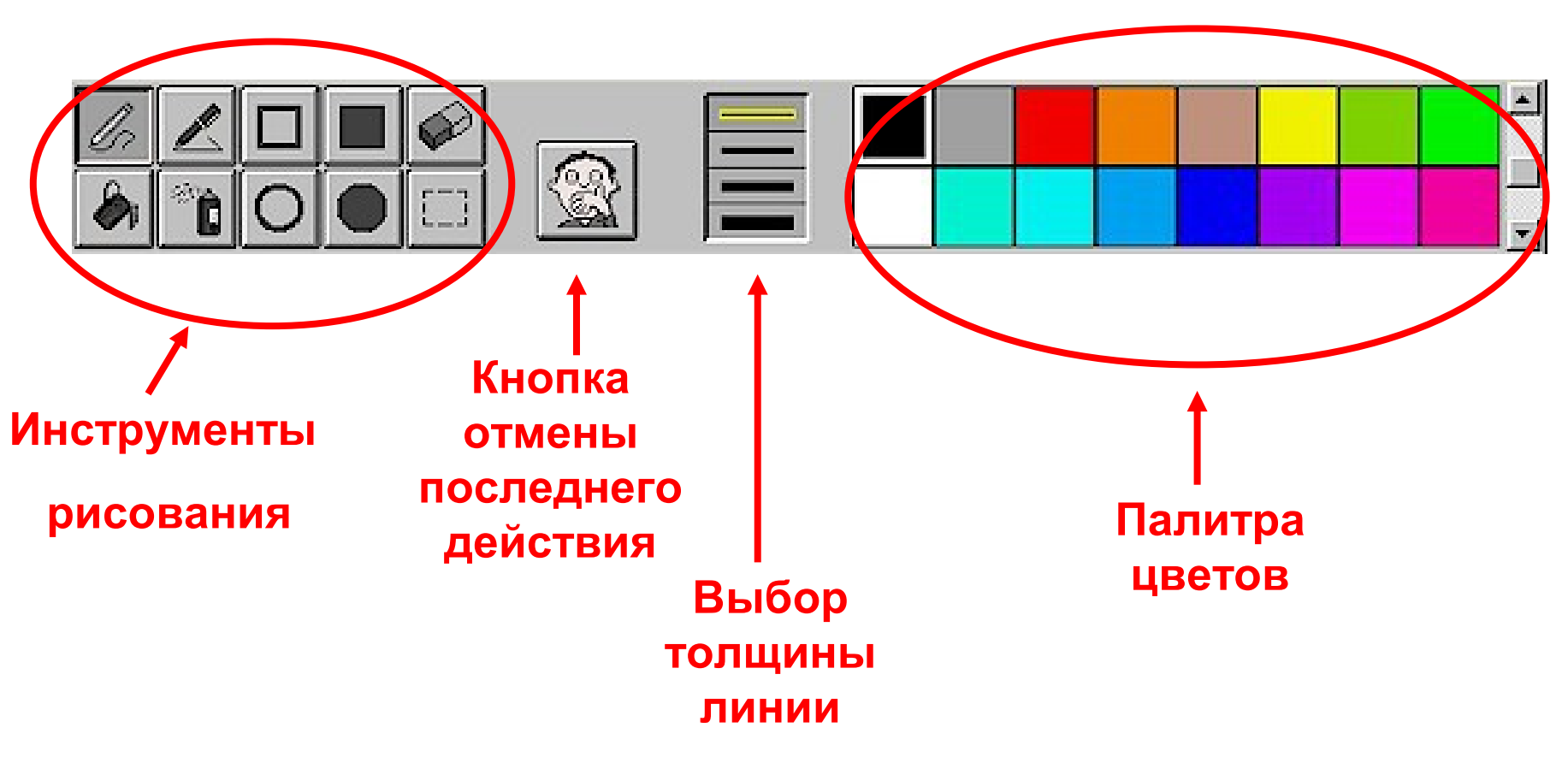

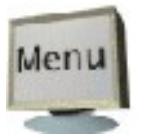

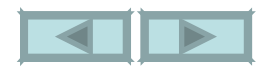

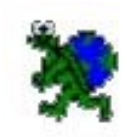

Нарисуй паровоз, используя цветные контурные квадрат и овал, а также карандаш, линию и пульверизатор (для изображения дыма). Используя краску (заливку), раскрась замкнутые области в рисунке. Лишние части рисунка сотри с помощью резинки. Отмени последнее действие с помощью кнопки отмены.

Внимание!!! Двойной щелчок мышью на *резинке* сотрет все рисунки на Листе.

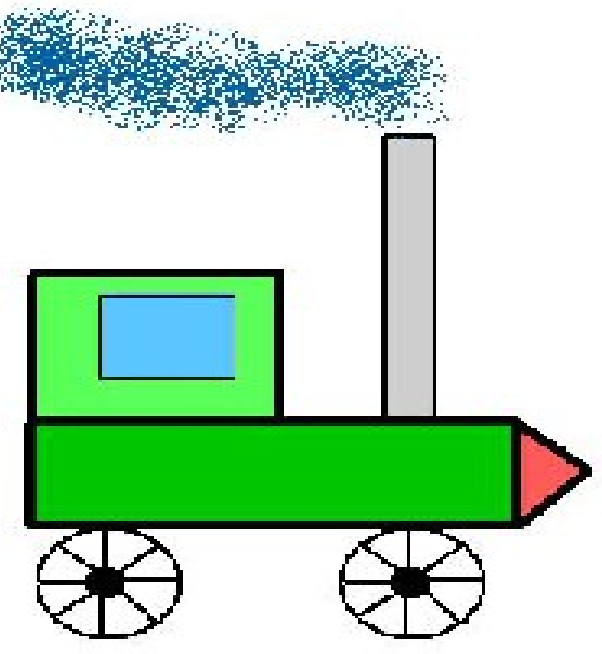

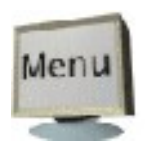

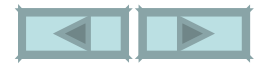

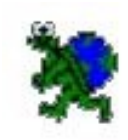

Выбери кнопку выделение (пунктирный прямоугольник) и выдели весь трактор (обведи его пунктирной прямоугольной рамкой). Ухватив выделенный рисунок курсором с нажатой левой кнопкой мыши, потаскай его по Рабочему полю. Трактор перемещается. Повтори перемещения с нажатой клавишей Ctrl (рисунок копируется).

Выдели часть трактора и перемести в левый верхний угол. Отмени последнее действие с помощью кнопки отмены.

Очисти рабочее поле, дважды щелкнув на *резинке*.

Нарисуй овал. Вырежи часть овала (дугу) и составь орнамент, используя копирование (с нажатой клавишей Ctrl).

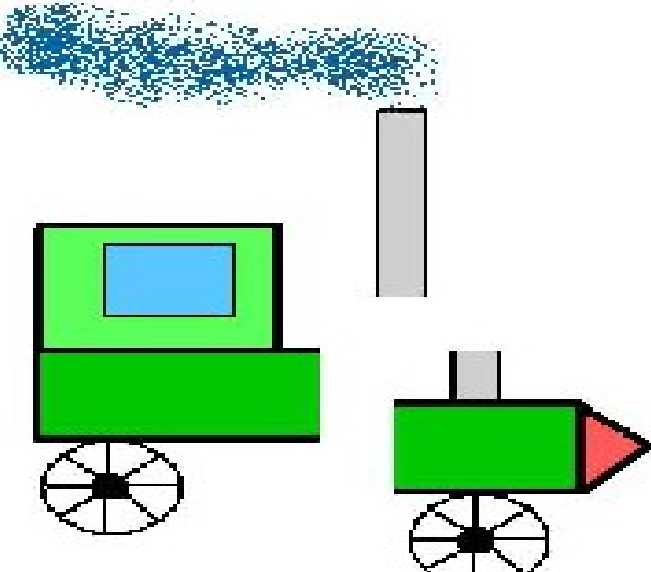

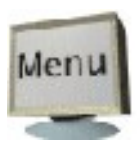

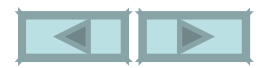

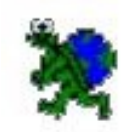

<span id="page-15-0"></span>*Изменение формы черепашки. Изменение размера формы, смена направленности формы на листе, создание новых форм, копирование форм. Кнопка Штамп.*

#### Учащиеся должны знать:

назначение редактора Форм и основные функции, свойства формы, работу инструмента Штамп, отличие оттиска формы от формы Черепашки.

#### Учащиеся должны уметь:

создавать новые формы, копировать и удалять формы, редактировать формы, делать оттиск формы на экране (штамп).

#### Цели:

- Обучающая:

Познакомить с редактором Форм. Познакомить с объектом Форма и его свойствами. Научить редактировать формы (изменять размер и ориентирование, корректировать форму черепашки), создавать новые формы, копировать и удалять формы, делать оттиски формы на экране.

- Развивающая:

Развитие познавательных интересов, развитие воображения, внимания.

- Воспитательная:

Воспитание самостоятельности и аккуратности в работе.

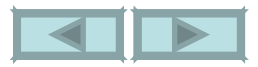

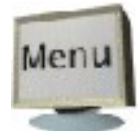

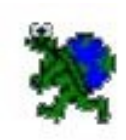

Объектом редактора будет форма.

Задание: превратить черепашку в форму «дом», затем в форму «цветок», потом в «дерево». Проанализировать с детьми первое свойство объекта – изображение.

Изменить размеры формы, используя инструмент Лупа. Проанализировать свойство формы – размер.

Каждая форма имеет свое имя и номер. Это следующее свойство объекта. При наведении курсора на форму в Поле Форм всплывает подсказка, в которой указаны имя формы и ее номер. Пустые формы не имеют имен, но имеют свой номер. Создаваемым формам желательно давать имена, это облегчает работу.

Следующее свойство – цвет.

Двойной щелчок мышью на любой форме открывает Редактор Форм. При этом закрывается Поле Форм и автоматически появляется Графический редактор (поверх Поля команд), которым можно пользоваться.

Вывод: форма имеет следующие свойства:

- 1. Изображение предмета.
- 2. Размер.

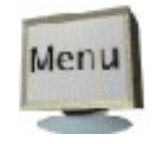

- 3. Имя и номер.
- 4. Цвет.

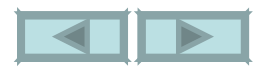

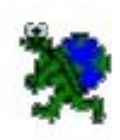

#### Копирование форм

Показать различные варианты копирования:

- с использованием команд Меню Редактор;
- вызывая контекстное меню щелчком правой кнопки мыши;
- используя «горячие» клавиши на клавиатуре:

*Вырежи – Ctrl + X Копируй – Ctrl + C Верни – Ctrl + V*

Работа с кнопкой *Штамп*.

Инструмент штамп позволяет оставить оттиск черепашки на рабочем поле в виде рисунка. Это необходимо для оформления декораций при создании мультфильмов. Оттиск формы не удаляется ножницами как черепашка-форма. Для удаления оттиска используется инструмент резинка из Графического редактора.

*!!! Отштампованная форма всегда встает на листе за формой, которая не отштампована, но ни в коем случае не перед ней.*

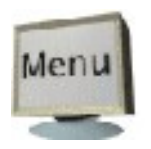

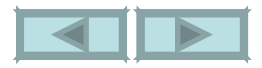

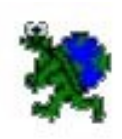

Поле форм открывается щелчком на кнопке

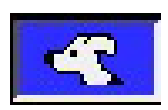

Оно содержит исходную форму черепашки, библиотеку готовых форм и пустые формы, обозначенные точками ( для создания своих форм).

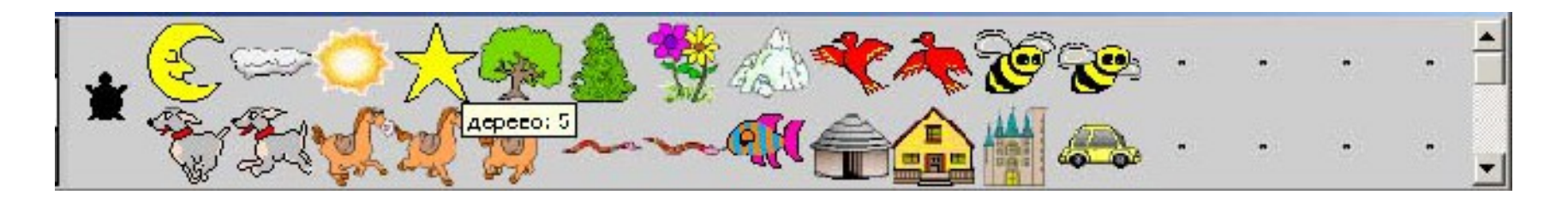

Преврати черепашку в Машину. Для этого щелкни на Машину в Листе Форм (при этом машина будет обведена в рамку), затем щелки на изображение черепашки на листе (курсор примет вид *пальца*). Отштампуй Машину на Листе, используя инструмент

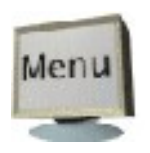

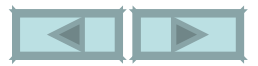

Измени размеры Мащины. Для этого используй инструменты

Чтобы увеличить размер формы, нужно выбрать кнопку с пиктограммой *Лупа «+»,* подвести *Лупу* к форме и щелкнуть несколько раз левой клавишей мыши до получения нужного размера формы. Чтобы уменьшить форму, нужно выполнить те же действия, используя кнопку *Лупа «-»*.

Копирование форм на примере двух рыб, плывущих в разные стороны. Щелкни на форму рыбы. В *Меню* выбери команду *Редактор*, в выпадающем меню команду *Копируй*. Форма рыбы поместилась в промежуточную память (буфер). Щелкни на пустую форму. Выполни действия *Меню* – *Редактор* –*Верни*. В выбранной пустой форме появится изображение копируемой формы. Поверни ее зеркально и не забудь переименовать.

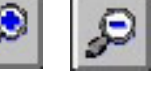

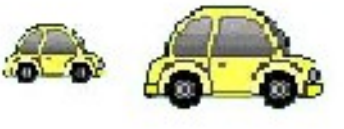

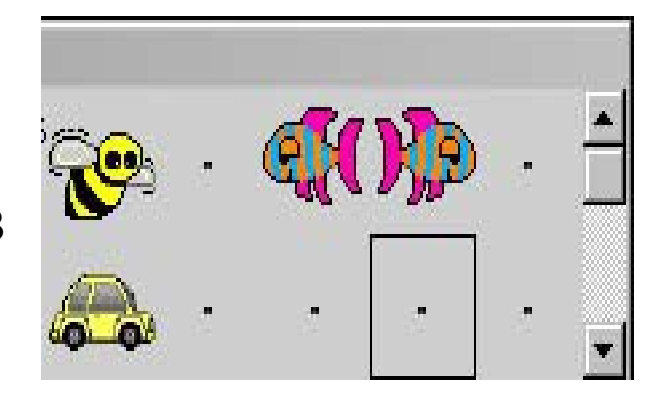

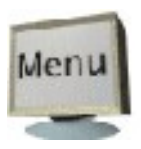

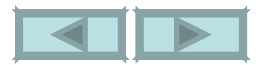

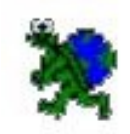

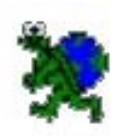

Двойной щелчок на любую форму открывает редактор Форм. В нем можно изменять форму: отражать зеркально, поворачивать на 90<sup>0</sup> , задавать новые размеры, перекрашивать в новые цвета, давать форме новое имя.

При этом Поле Форм закрывается и автоматически появляется Графический редактор, которым можно пользоваться.

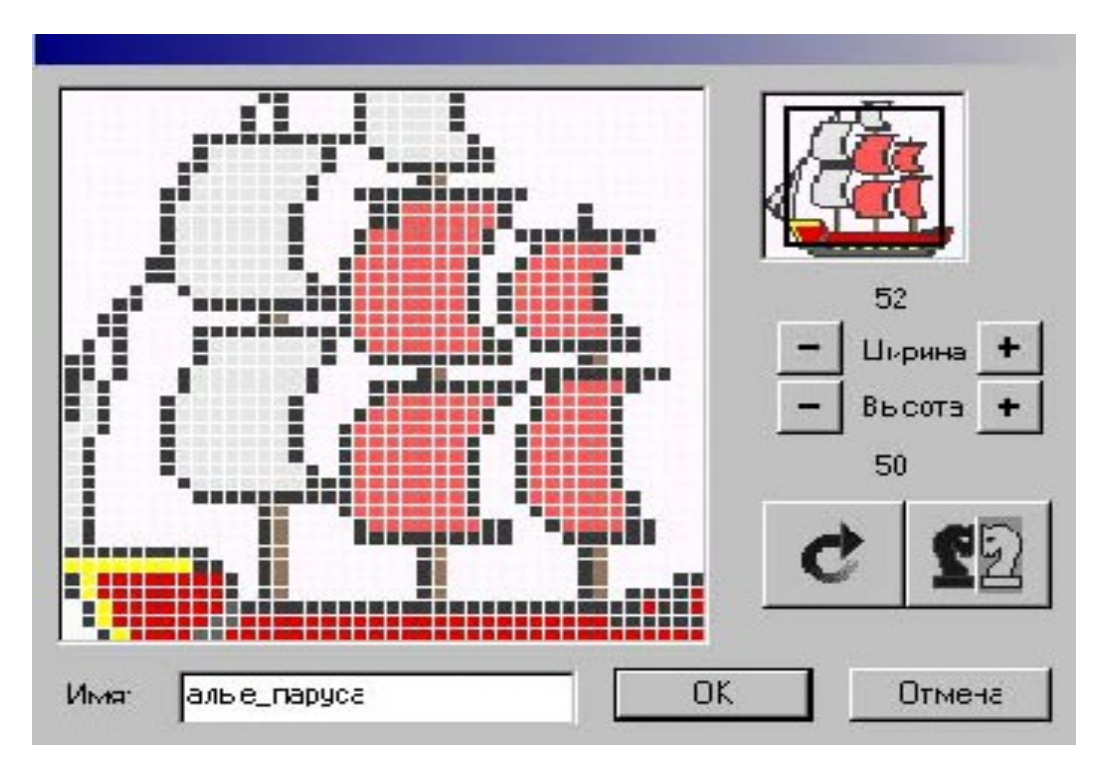

Создай новую форму. Для этого нужно дважды щелкнуть на пустую форму. Используя средства Графического редактора, нарисуй ракету. Назови свою форму.

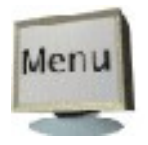

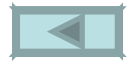